# *FIRST* **Tech Challenge Scoring - Pit Map**

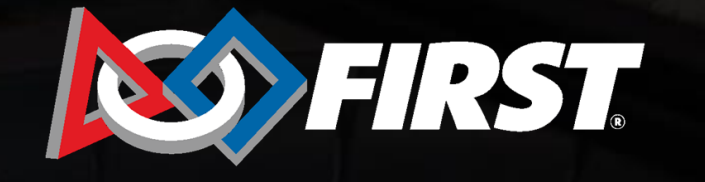

**FIRST.<br>TECH<br>CHALLENGE** 

#### **Pit Map Feature**

*Introduction*

- The pit map feature can help organize your event space layout; this feature is especially helpful for large events with 20+ teams.
- The pit map feature can be found on the "Event Dashboard" of a specific event in the system.

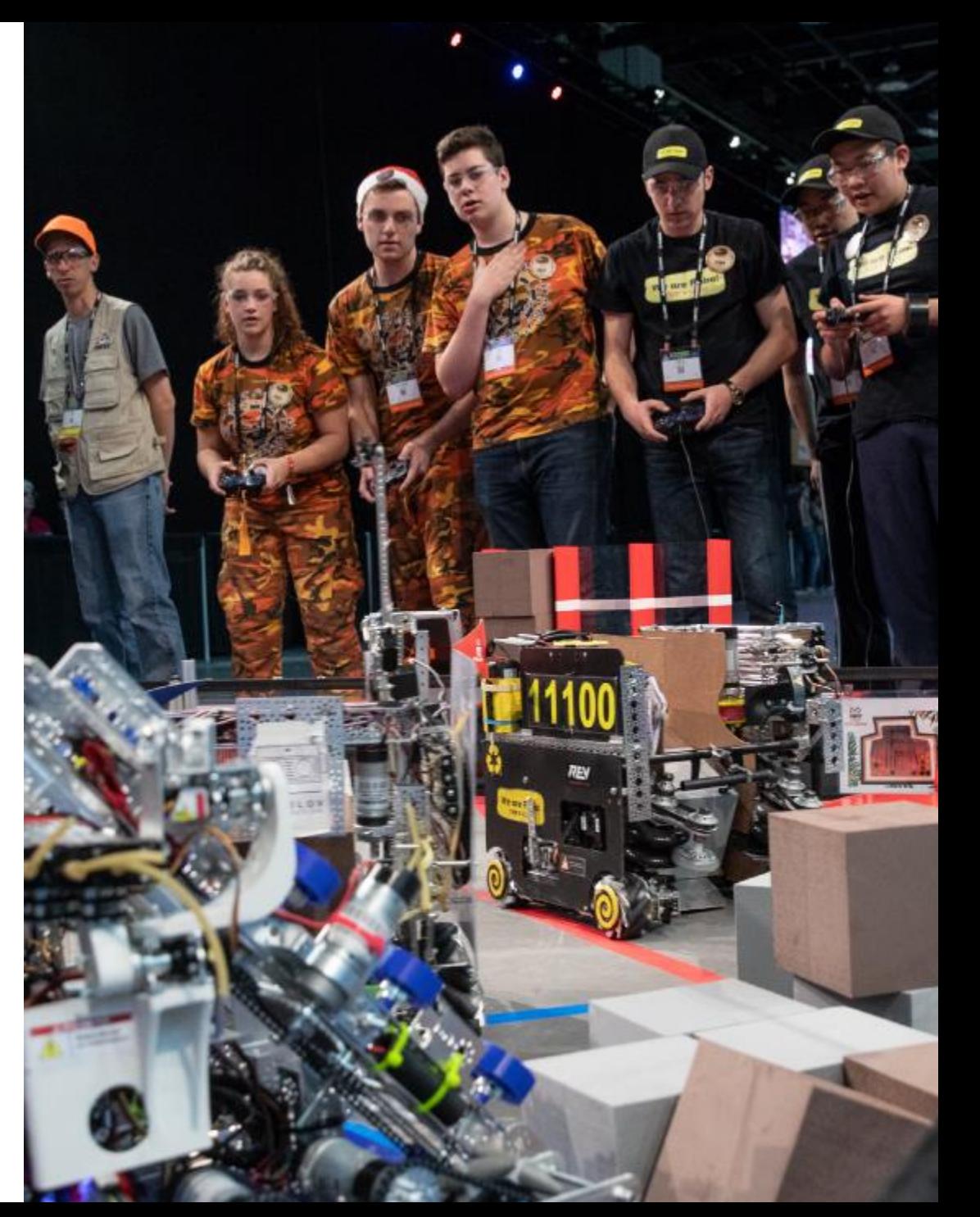

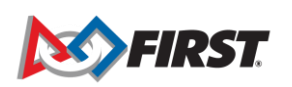

*FIRST* **CHALLENGE** 

### **Event Dashboard**

- The new "Pit Map" feature should appear as Step 6 on the specific event dashboard.
- Keep in mind this is an enhancement. This optional tool can help visualize the floor layout by adding team pits, fields and pit admin to your layout design.

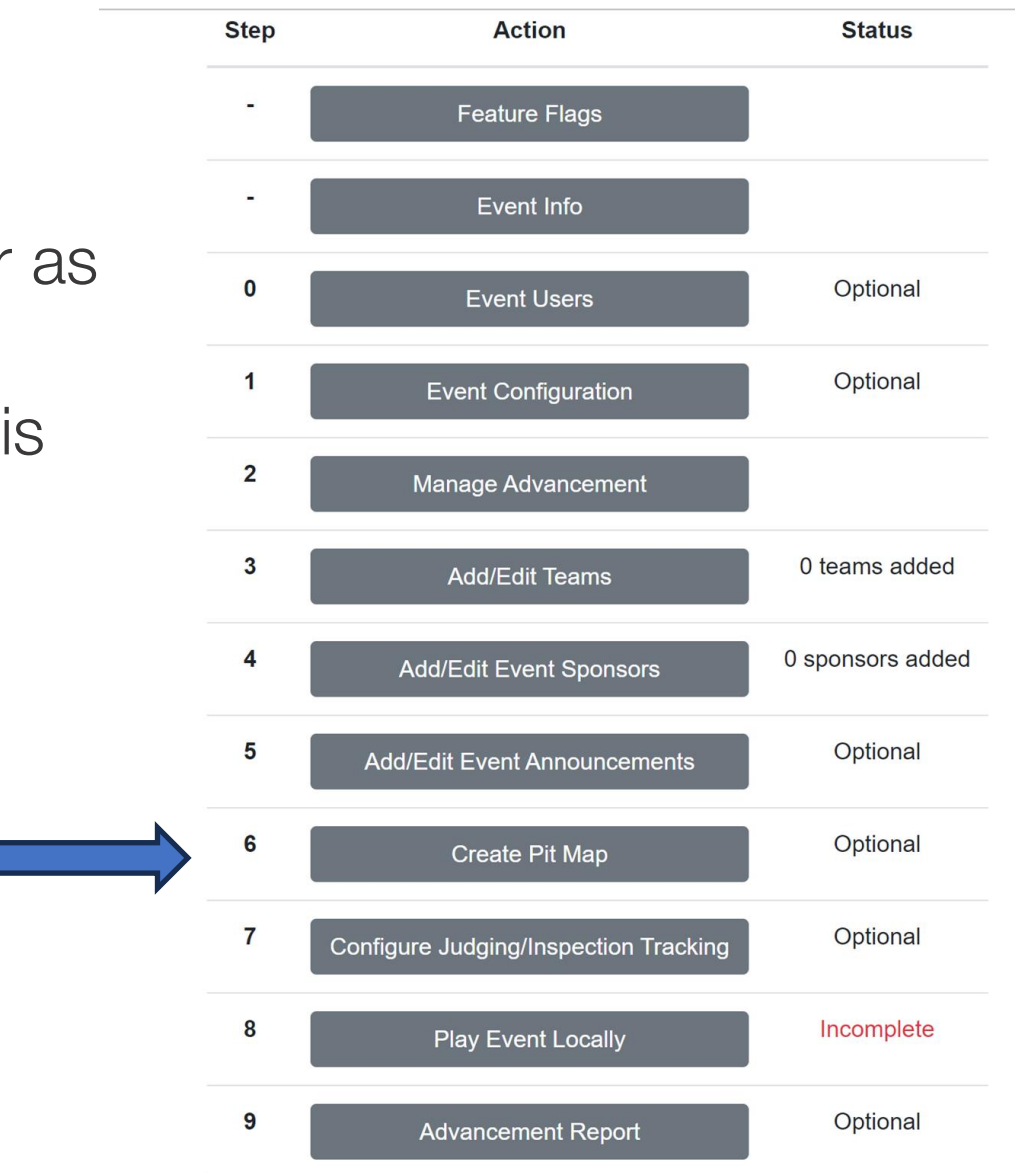

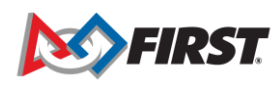

### **Pit Map Editor Icons**

• There are five "Cursor" icons:

▶

 $\mathbf{k}^+$ 

⊕

业

Ι

面

- Select/Group Move
- Single Space
- Fill Area
- Single Grab and Move
- Label
- Trash/Delete

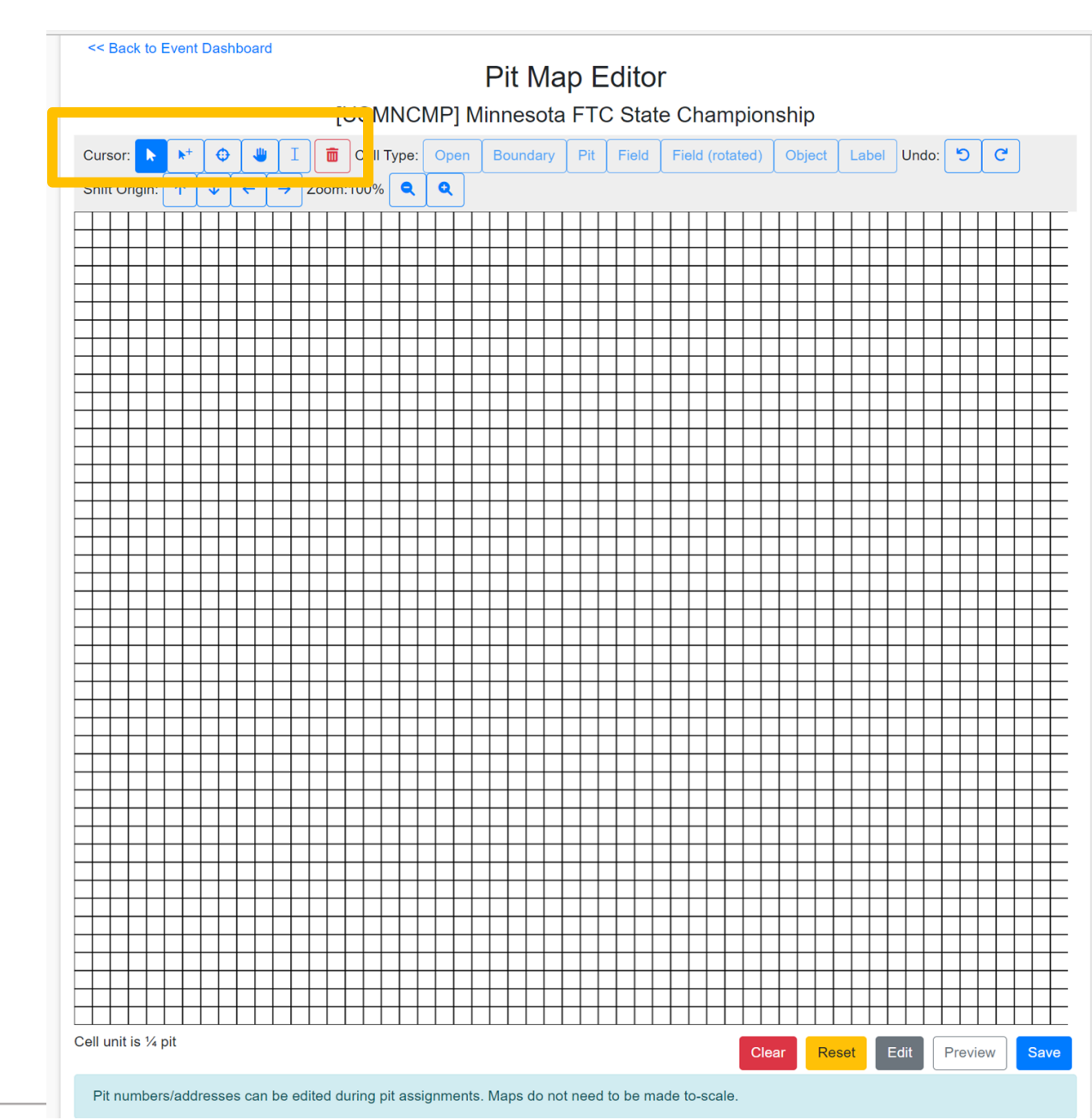

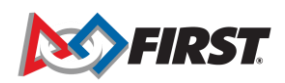

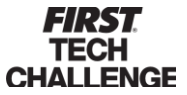

# **Pit Map Editor Icons**

- There are seven " Cell Type" options:
	- Open: a large cell space. Use for the entire floor space, pit admin.
	- Boundary: black cell space. Use before "Open" to create an outline of different area.
	- Pit: Best used in 2x2 grid boxes for numbered rows of pits.
	- Field
	- Field (rotated)
	- Object
	- Label: Text

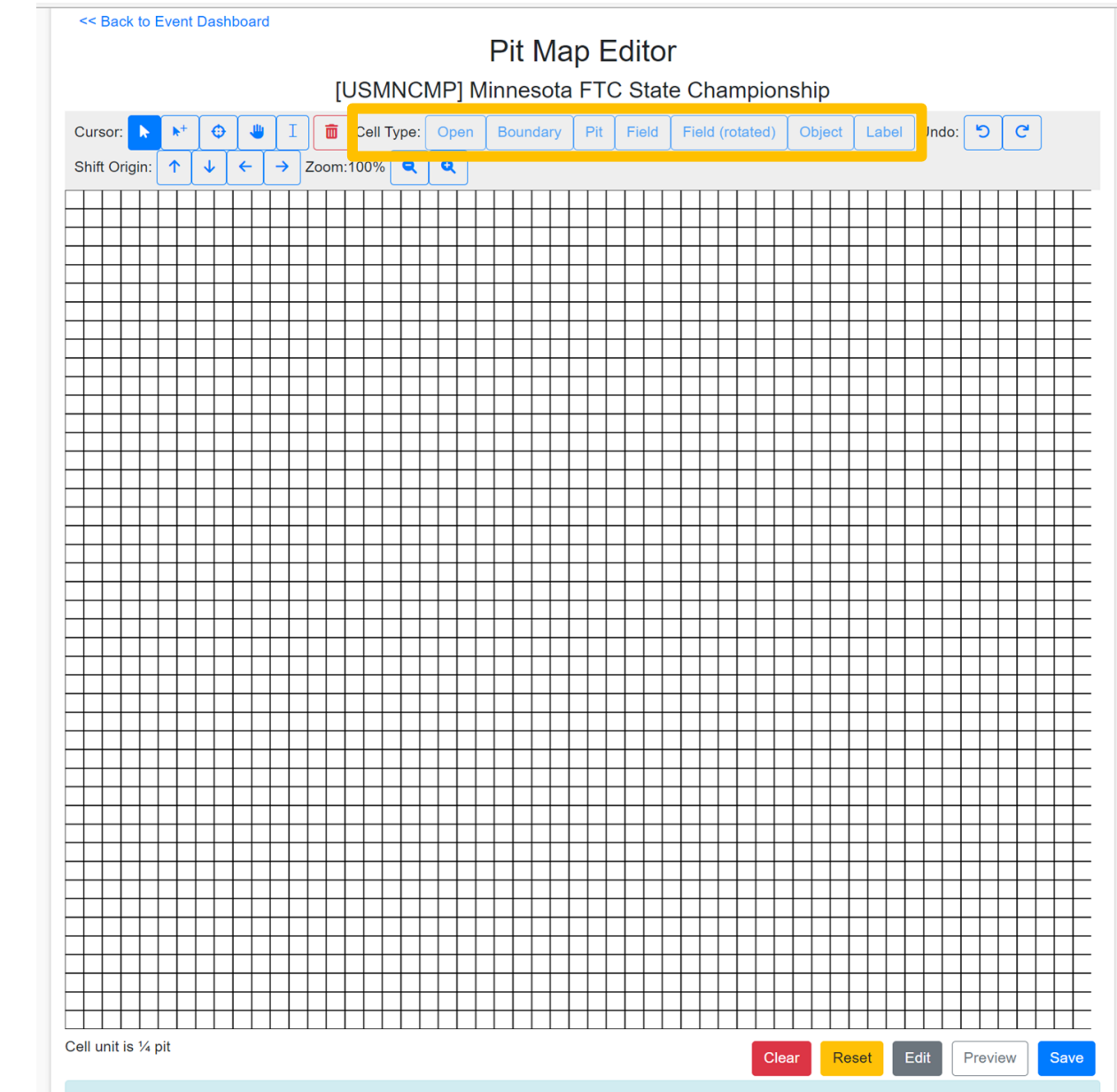

Pit numbers/addresses can be edited during pit assignments. Maps do not need to be made to-scale

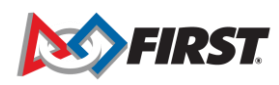

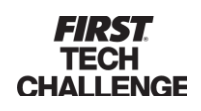

# **Pit Map Editor - Navigation**

- There are multiple navigation options:
	- Undo and Redo
	- Shift Origin will allow you to move a cell or grouped cells North, East, South and West.
	- Zoom In and Out options.

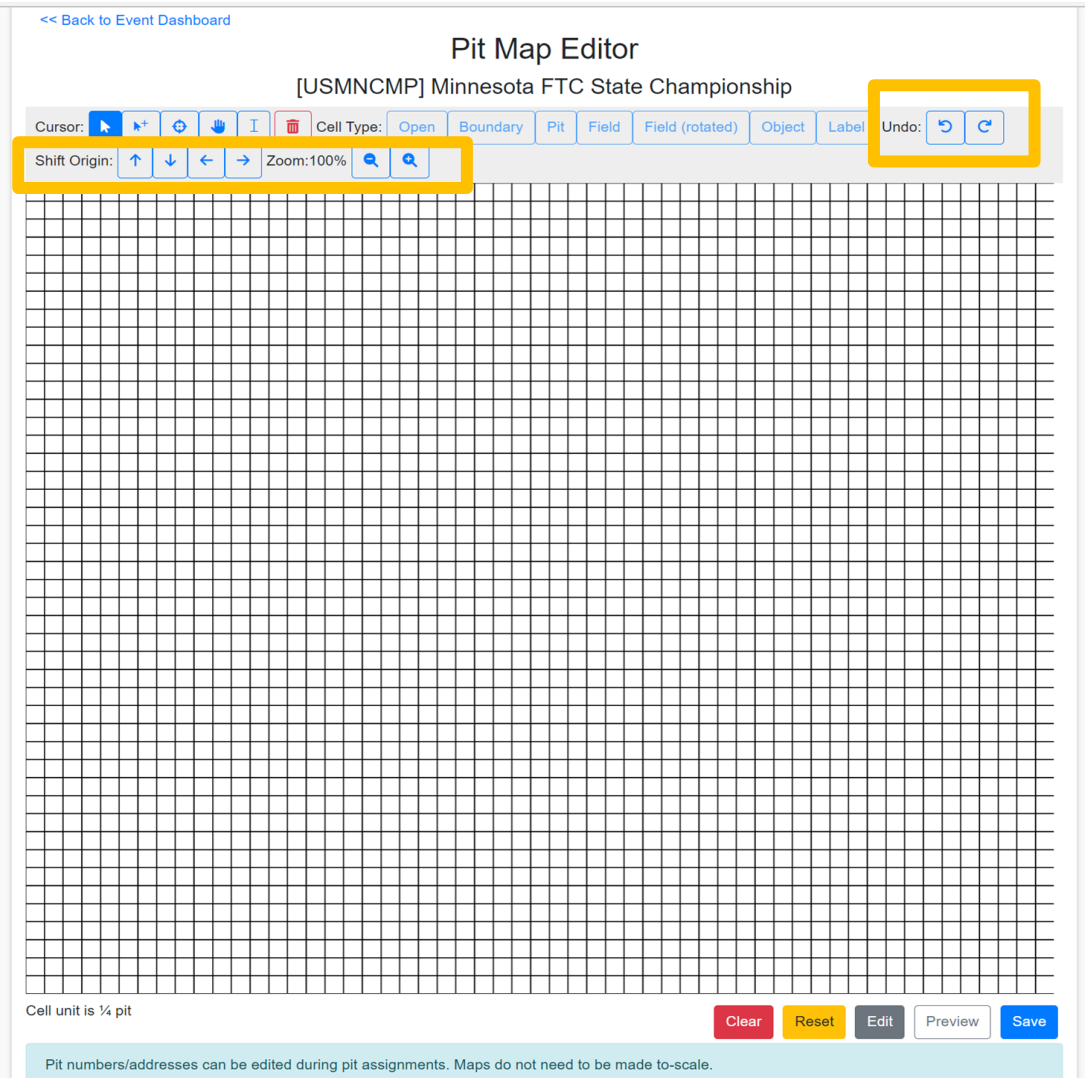

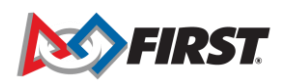

#### **Pit Map – Creating a Cell Type**

- Start by selecting "Fill Area" icon to create a cell type (pit, field, etc.).
- In this example, we will build an entire pit area by first creating a "boundary", followed by an "open" cell to build the overall floor plan layout.

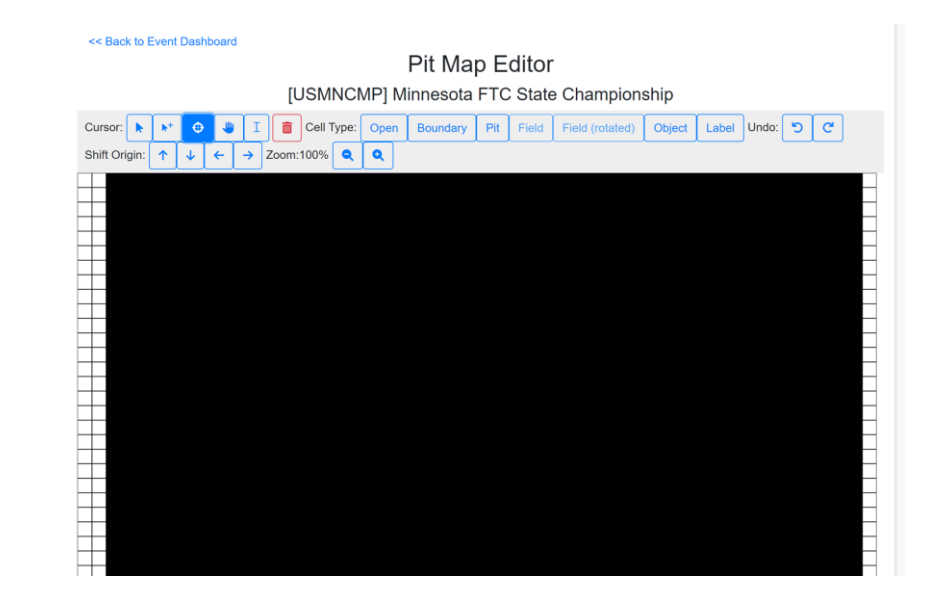

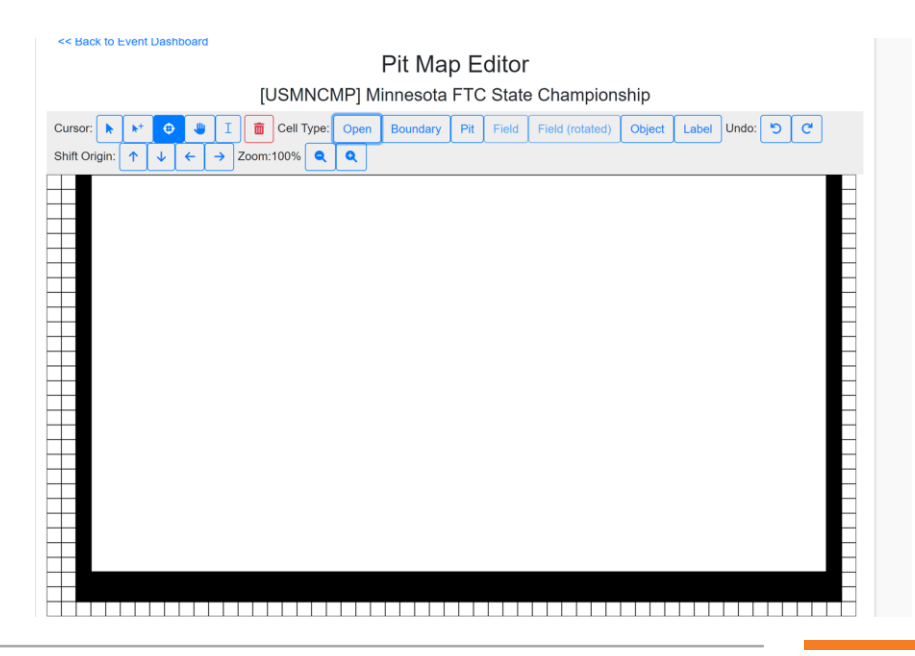

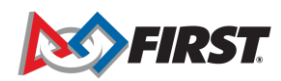

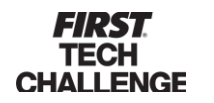

### **Editing**

- Use "Shift Origin" buttons to move the entire diagram.
- Use "Undo" buttons to go back to the last action.

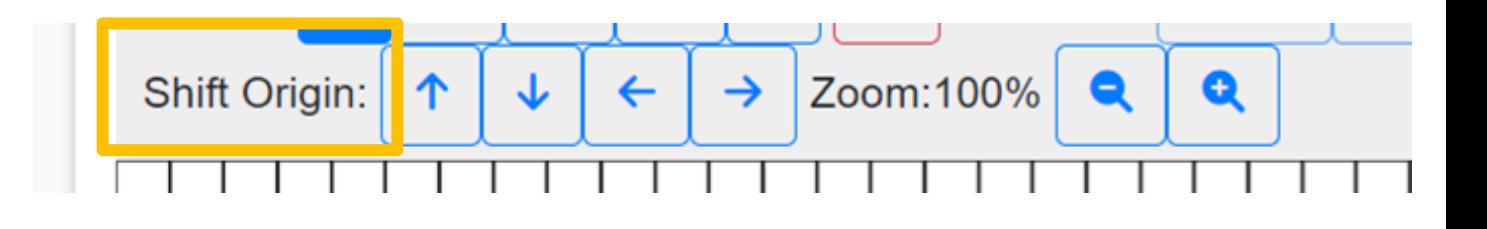

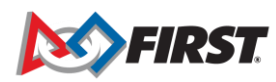

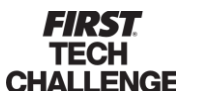

# **Create the Pits**

- Select the cursor "Fill Area" (compass) draw your pit area, then select the "Pit" cell type to populate the space with numbered pits.
- Note that another group of pits will start at the next consecutive number.
- Use the "Object" cell type to create a pit admin space or other spaces.
- Select a pit and the "Move" hand icon to move a pit.

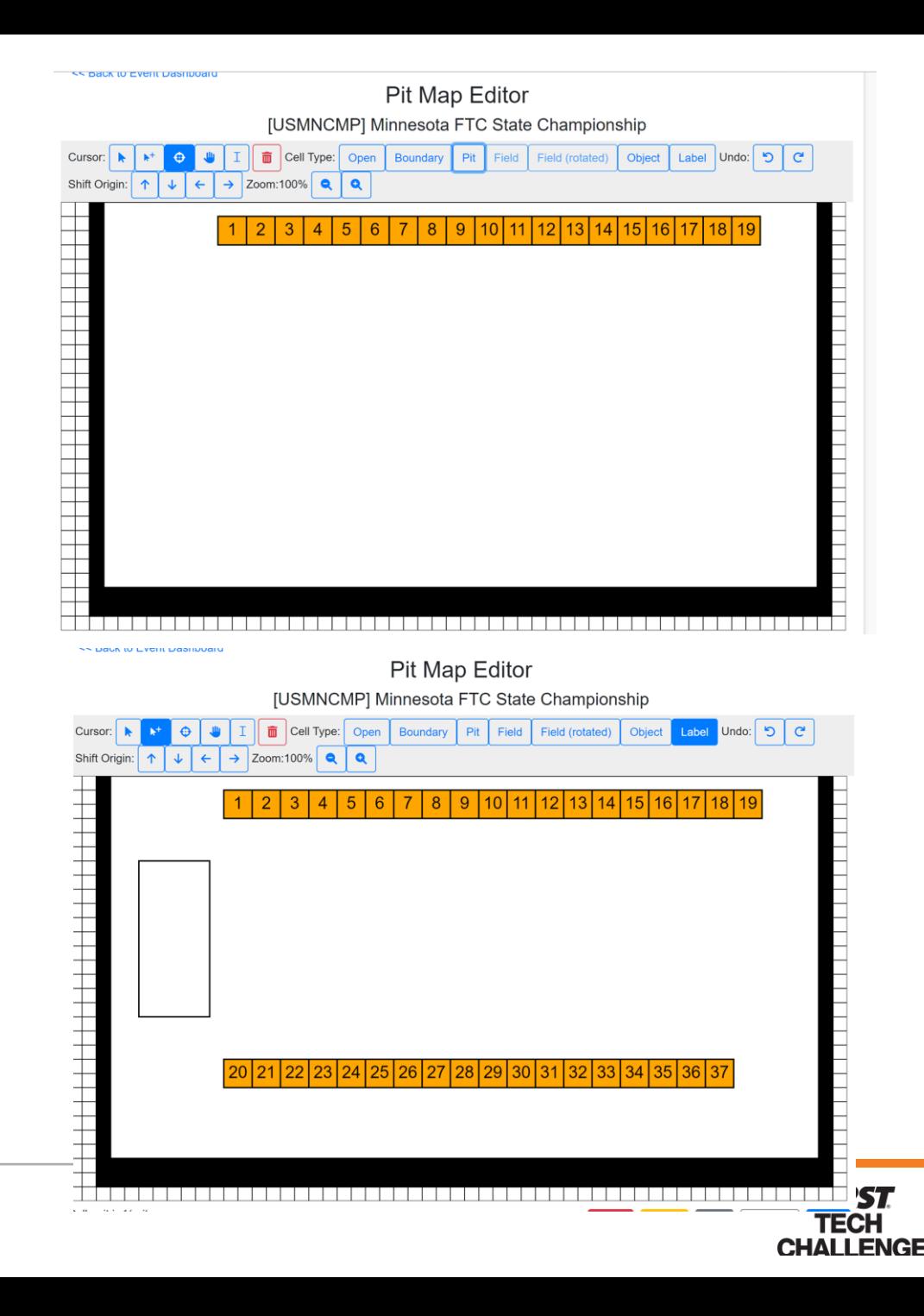

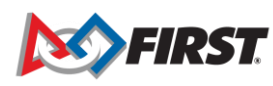

### **Save the Pit Map**

- Scroll to the bottom of the grid to Save.
- You can also Clear, Reset, Edit, and Preview.

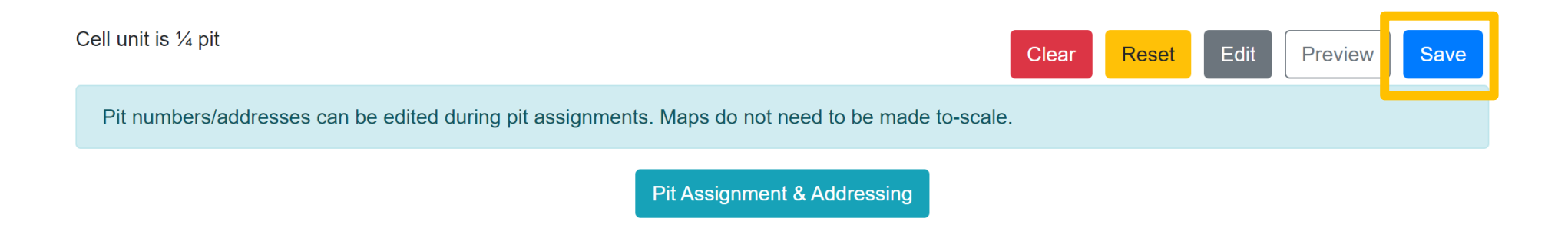

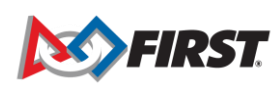

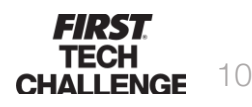

### **Assign Teams to the Pits**

*Step One*

- Scroll to the bottom of the grid to select the "Pit Assignment and Addressing".
- Note: You need to "Add/Edit" teams in the "Event Dashboard" prior to this step.

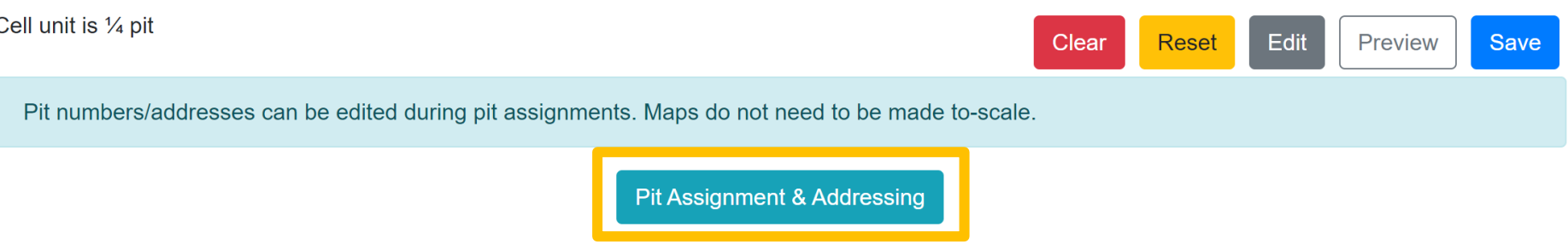

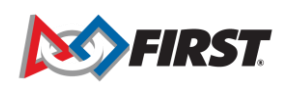

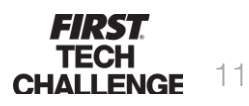

# **Assign Teams to the Pits**

*Step Two*

- Choose the "Pit Label" (Number, Address, Team) then "Auto-assign Pits".
- Select the option that works best for your pit assignments.
- Hope you enjoy this new optional feature.

<< Back to Pit Map Editor **Pit Assignment** [USAZCMP] Arizona FIRST Tech Challenge Championship Team Zoom:100% Q Number **Address**  $\bullet$ Cursor:  $\bullet$ Pit Label: 8081 11365 11794 11980 2844 3666 6174 7156 9743 10111 10246 10369 10523 10984 12767 12841 13910 13968 14254 14436 14624 14835 14855 15135 15186 18445 18625 19728 20098 20679 20775 | 15477 16647 16817 17062 17460 18291 18420 18421 21329 2157 22120 Cell unit is 1/4 pit Auto-assign Pits ▼ Clear **Reset** Save Pit Addressing is optional. Pit Number & Address can be hidden from teams using the checkboxes below. Show Number: Show Address:  $Public$ 

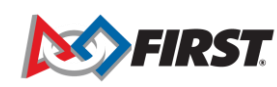

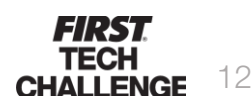